## Membuat Kuis Dengan Menggunakan Template Macromedia Flash 8

## oleh: Didik Hariyanto Jurusan Pendidikan Teknik Elektro FT UNY

- 1. Buka Program Macromedia Flash  $\overline{z}$ 9 TuneUp Utilities 2008 .<br>Recycle Bir My Bluetooth Places Mindows Media Playe Set Program Access and Defaults Windows Messenger  $\blacksquare$ P **M** Windows Catalog Windows Movie Maker uratip 1-Click<br>Naintenance **El** uTorrent Mindows Search eTradir<br>HOTS McAfee Accessories 昌  $\frac{2}{1}$ Google Chrome ACD Systems K-Lite Codec Pack Alcohol 120% TuneUp<br>Jt it as 2006 Shortcut to<br>TOTALCME Norton PartitionMagic 8.0 **Broadcom Wireless m** Axure Core FTP Mobile Partner Administ CyberLink YouCam Flypaper DU Meter Lectora Inspire Demo eTrading **Mozilla** Fire Camtasia Studio 7 Foxit Reader Snagit 10 **P**<br>Microsoft **Ch** Games arcai.com **Et GOM Player m** WinPcap Intel PROSet Wireless Foxit Reader Microsoft Office Macromedia 3 Readme NetWaiting Notepad Startup 280 Simulator IDE 4Macromedia Flash TuneUp Utilities 2008 TorrentFetcher **Minamp** W Microsoft Office Smartfren AD683G UI .<br>Iedia Flash Player 8 Macn Windows PowerShell 1.0 sony WinRAR eTrading HOTS M Adobe ImageReady CS **Keil** HyperSnap 6 Adobe Photoshop CS **R** Bluetooth Thernet Explorer 2 All Programs Outlook Express 1 **il** start く、調べのりょう? Remote Assistance
- 2. Terdapat 3 pilihan yang terletak pada 3 kolom. Kolom sebelah kiri adalah "*Open a Recent Item*" digunakan untuk membuka file project yang sudah pernah kita buat. Kolom di bagian tengah adalah "*Create New*" untuk membuat file project baru. Dan kolom terakhir adalah "*Create from Template*" yang digunakan untuk membuat project berdasarkan template yang sudah disediakan

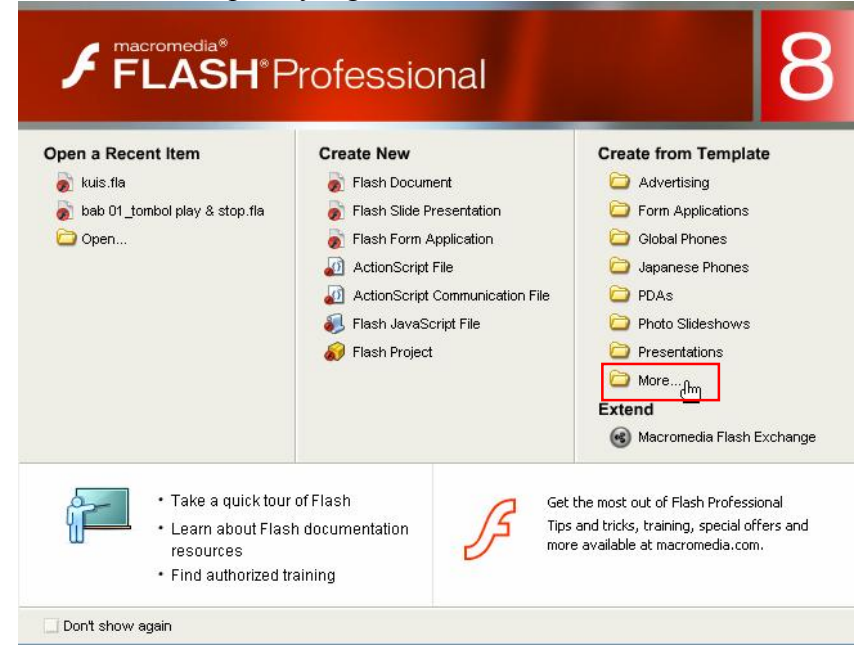

3. Pilih pada "Quiz"  $\rightarrow$  "Quiz\_style1" dan kemudian klik tombol OK. Terdapat 3 buah *style* yang sudah disediakan oleh Macromedia Flash.

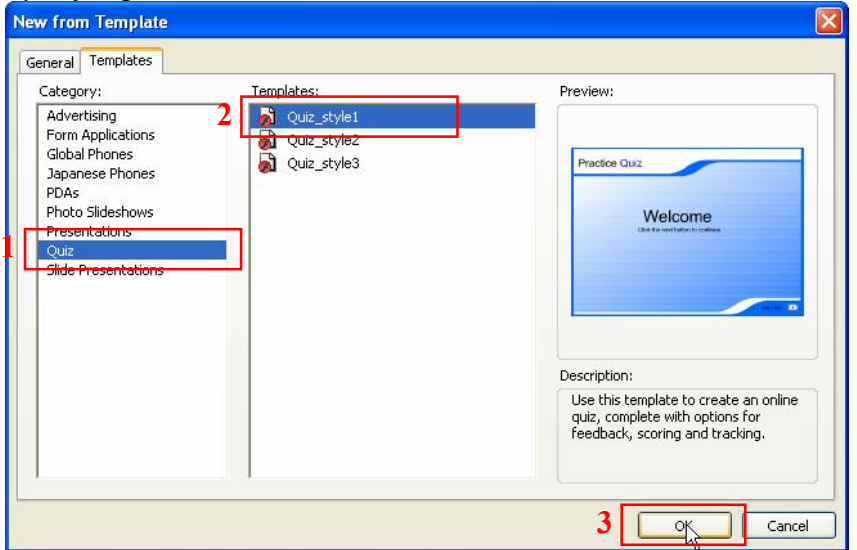

4. Berikut adalah tampilan setelah kita memilih template *quiz*. Terdapat sejumlah 5 layer, yaitu *Actions*, *Title*, *Interactions*, *Controls*, *Background*.

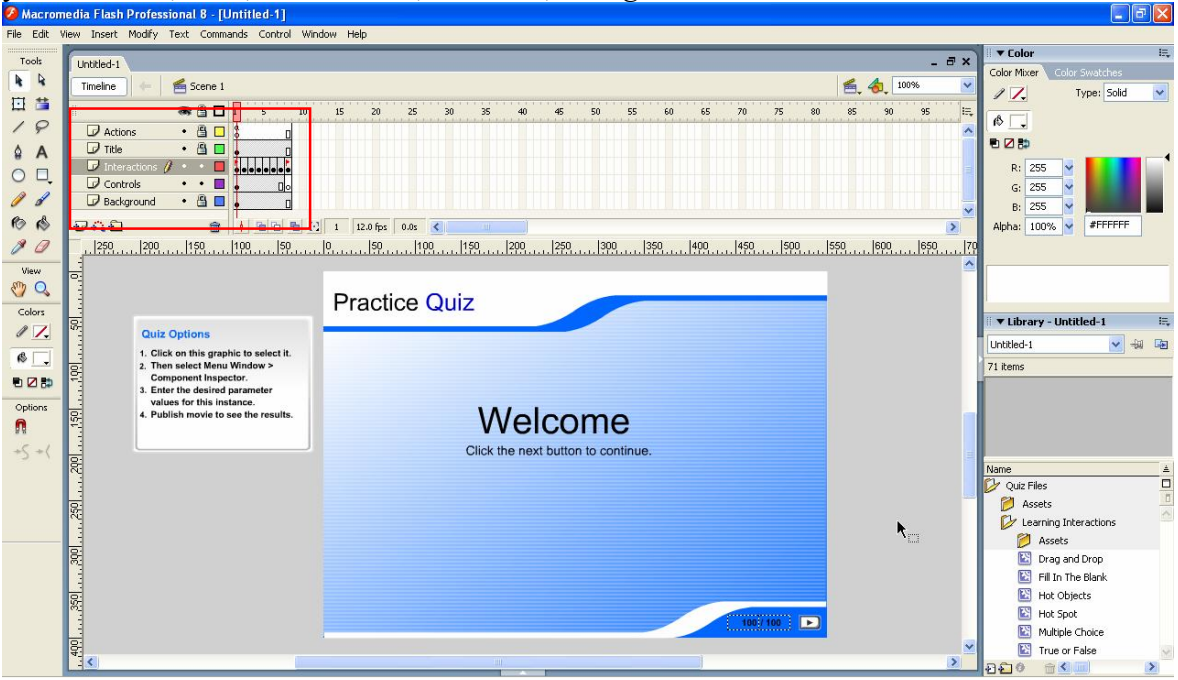

Pada template *quiz* yang sudah disiapkan oleh Flash, terdapat 6 buah jenis *quiz*, yaitu:

- a. Drag and Drop
- b. Fill in the Blank
- c. Hot Objects
- d. Hot Spot
- e. Multiple Choice
- f. True or False

5. Klik pada kotak "*Quiz Options*", pastikan terdapat tanda kotak biru yang menunjukkan bahwa kotak itu sudah ter-*select*.

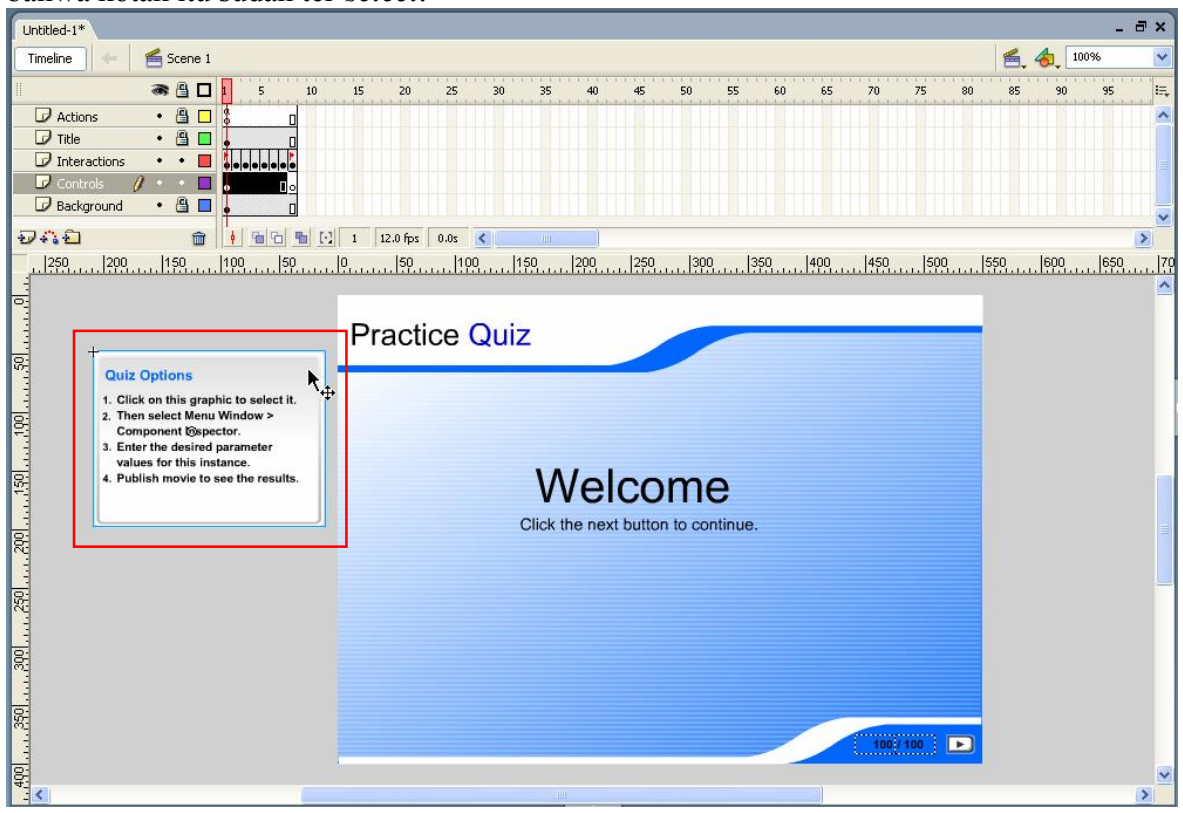

6. Kemudian pilih menu *Window Component Inspector*.

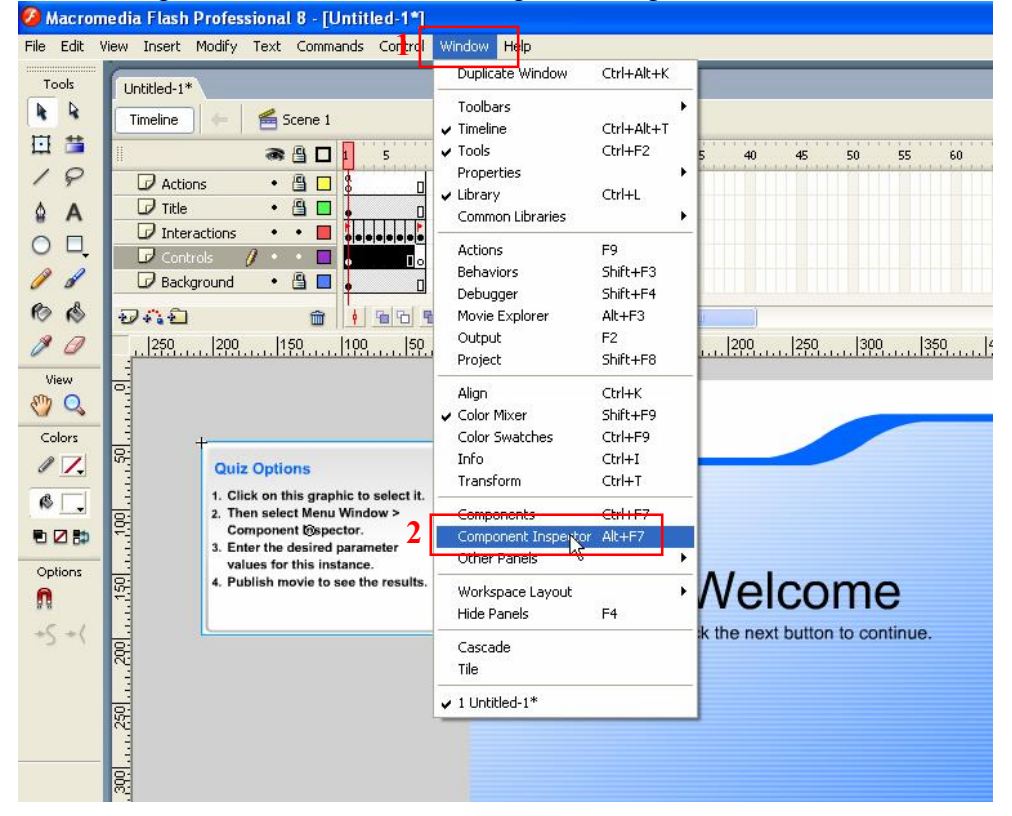

7. Berikut adalah tampilan dari "*Component Inspector*" dari *quiz*. Pilihan *Randomize* untuk men-*setting* urutan nomor soal dalam *quiz* menjadi random. Pilihan *Show Results Page* untuk menampilkan hasil dari *quiz*. Klik tombol X bila sudah selesai melakukan *setting*.

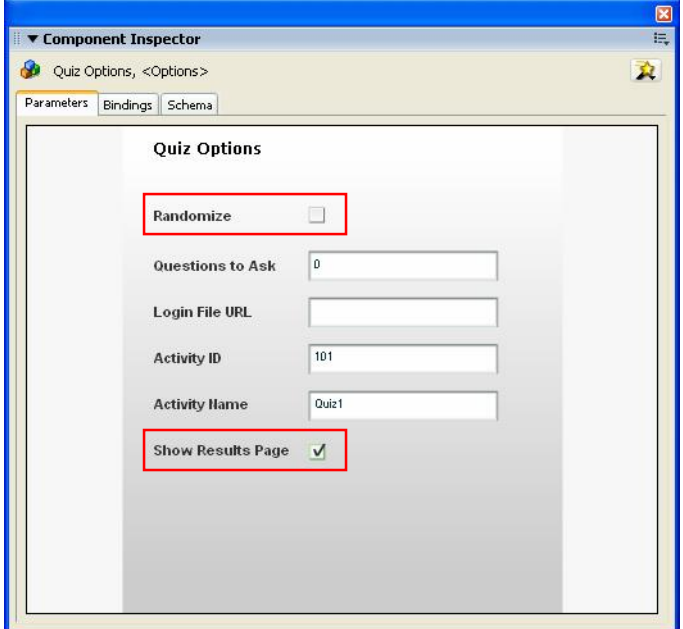

8. Klik pada *frame* no. 2 pada *timeline*. Akan terlihat model *quiz* yang pertama yaitu *Drag and Drop*.

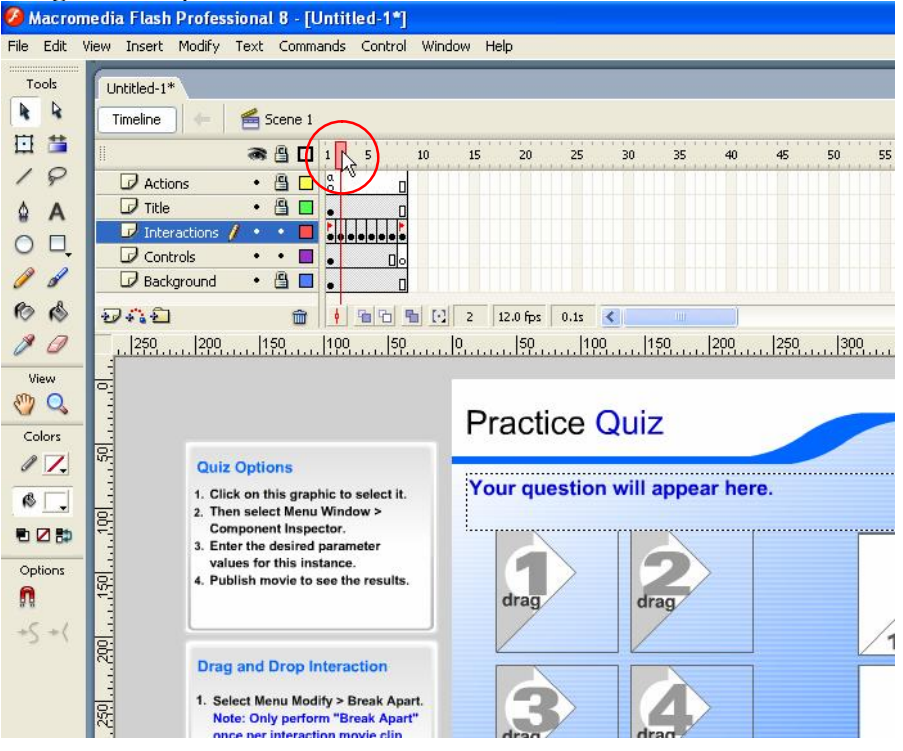

9. Kemudian klik pada kotak "*Drag and Drop Interaction*", pastikan terdapat kotak berwarna biru seperti terlihat pada gambar di bawah.

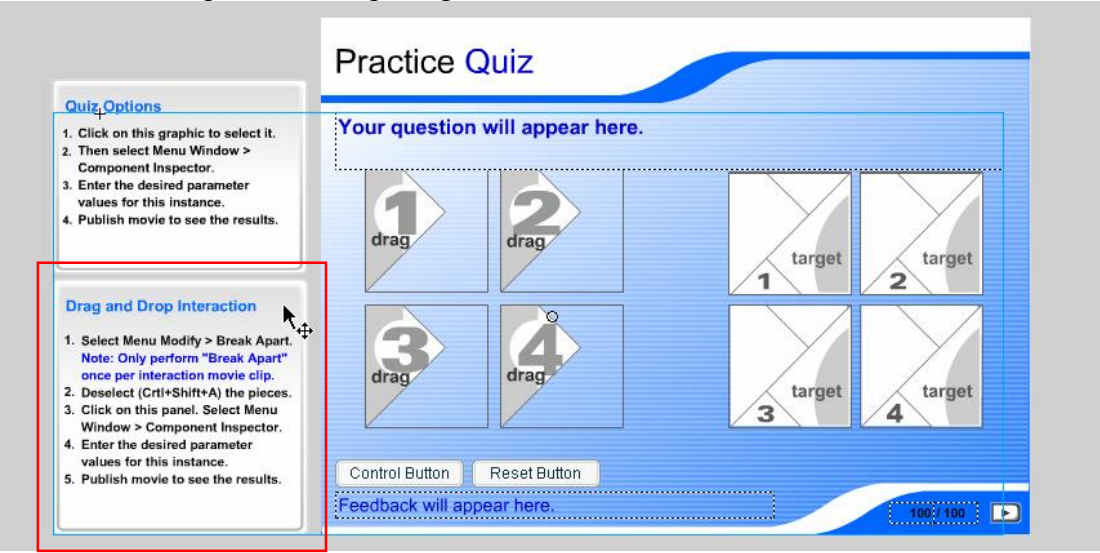

10. Kemudian pilih menu *Modify Break Apart*.

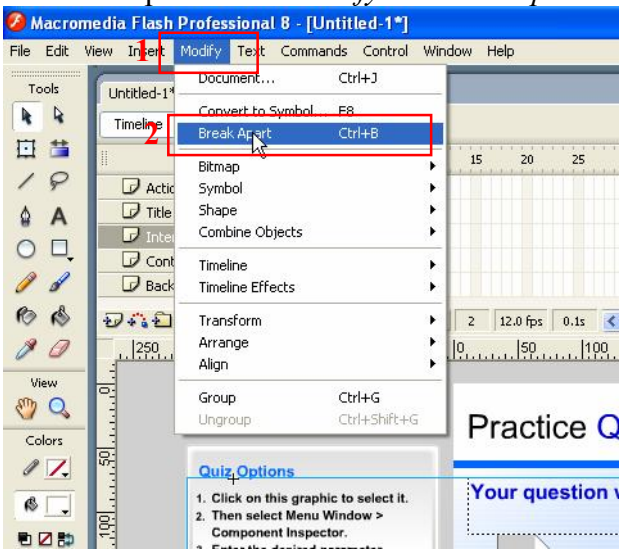

11. Hasil setelah dilakukan *Break Apart* adalah sebagai berikut. Masing-masing komponen pembentuk model *quiz* sudah terpisah.

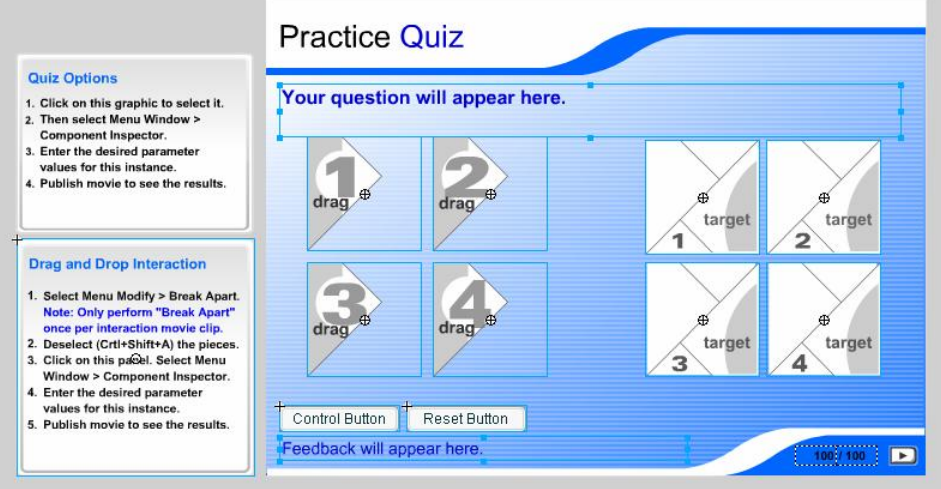

12. Klik pada bagian luar area atau gunakan *shortcut* Ctrl+Shift+A pada *keyboard*, dan kemudian klik pada kotak "*Drag and Drop Interaction*", pastikan terdapat kotak berwarna biru seperti terlihat pada gambar di bawah.

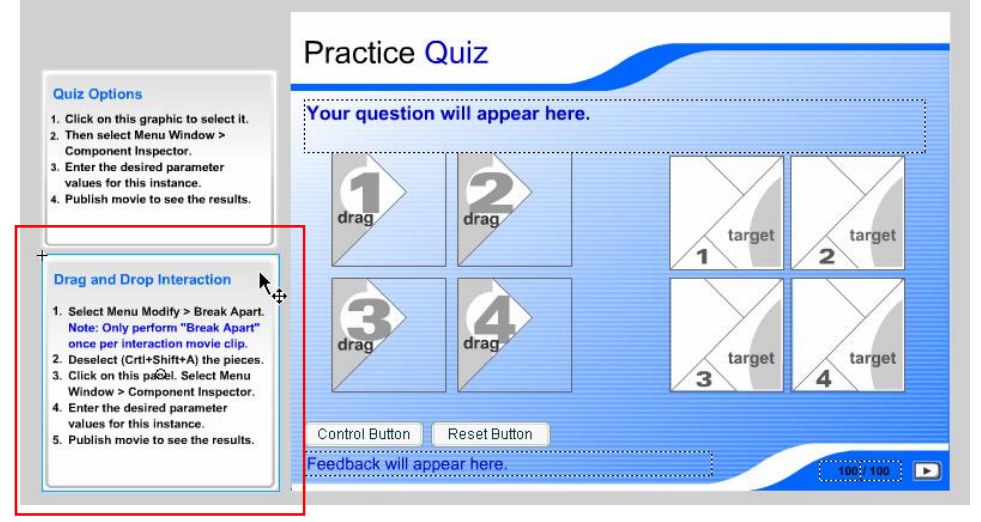

13. Kemudian klik pada menu *Window Component Inspector*.

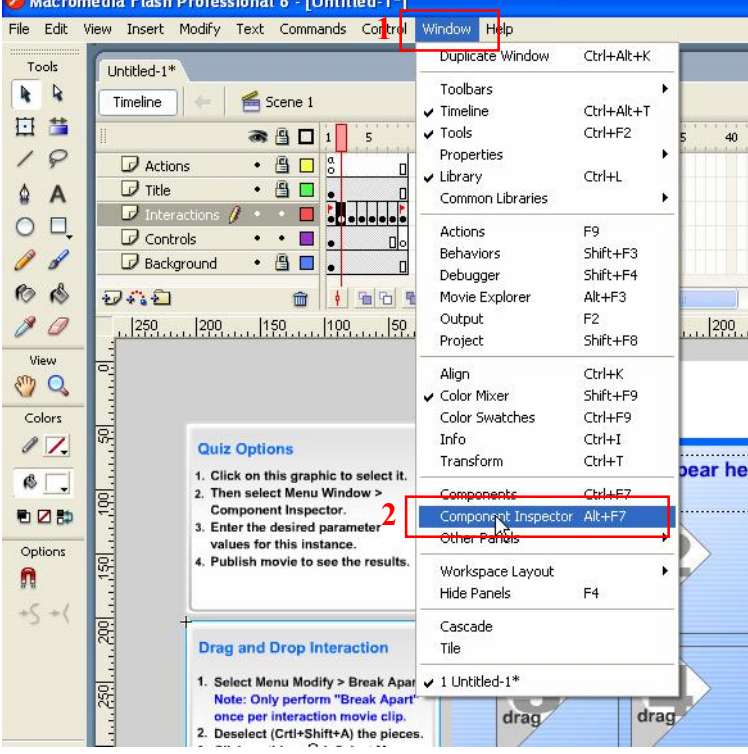

14. Ubah *Question* sesuai dengan yang diinginkan. Pasangkan antara *Drag Object Name* dengan *Matches Target Name* sesuai dengan yang diinginkan.

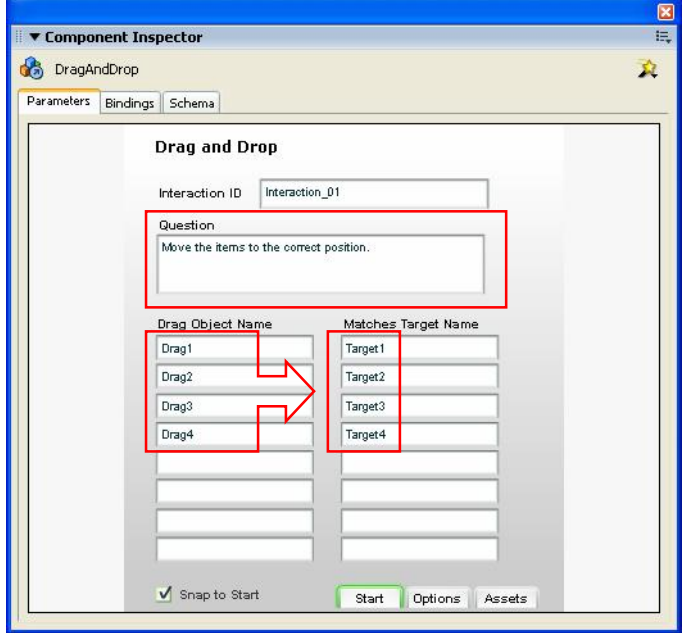

15. Klik pada tombol *Options* dan akan nampak window seperti berikut. Ubah isian *Feedback* dan *Weighting* sesuai dengan yang diinginkan.

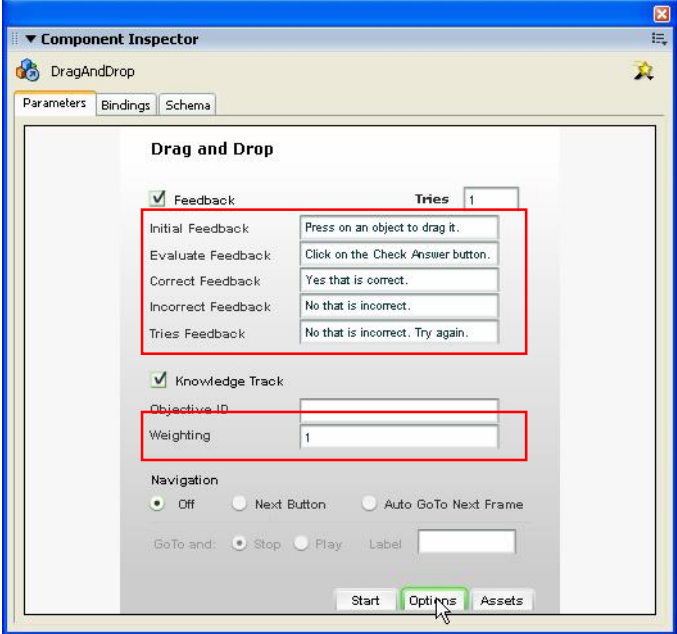

16. Masukkan gambar sesuai dengan soal yang diinginkan. Sebagai contoh sebagai berikut. Obyek merah akan dipasangkan dengan merah muda dan obyek biru akan dipasangkan dengan biru muda.

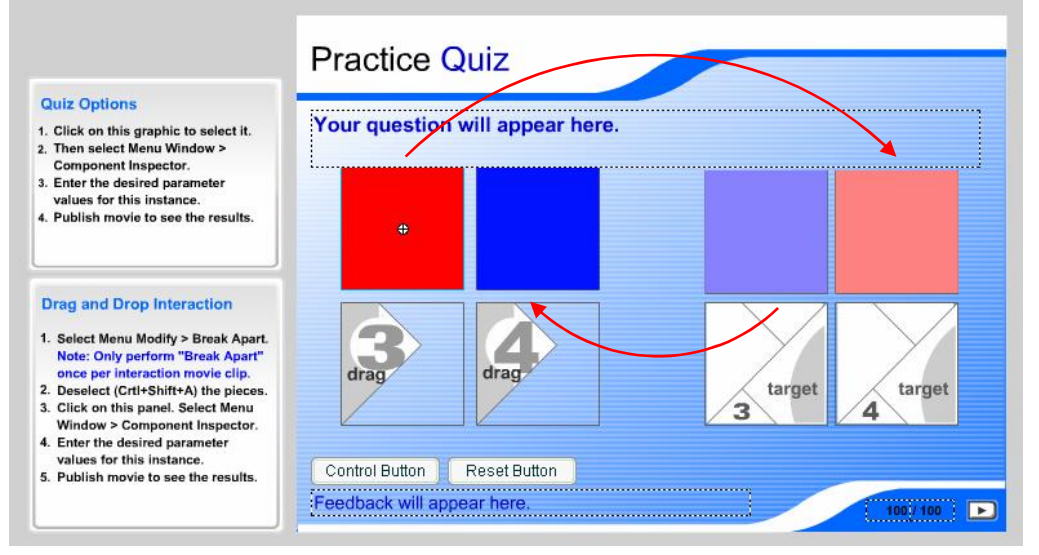

17. Pasangkan antara *Drag Object Name* dengan *Matches Target Name* sesuai dengan yang warna obyek yang akan dipasangkan.

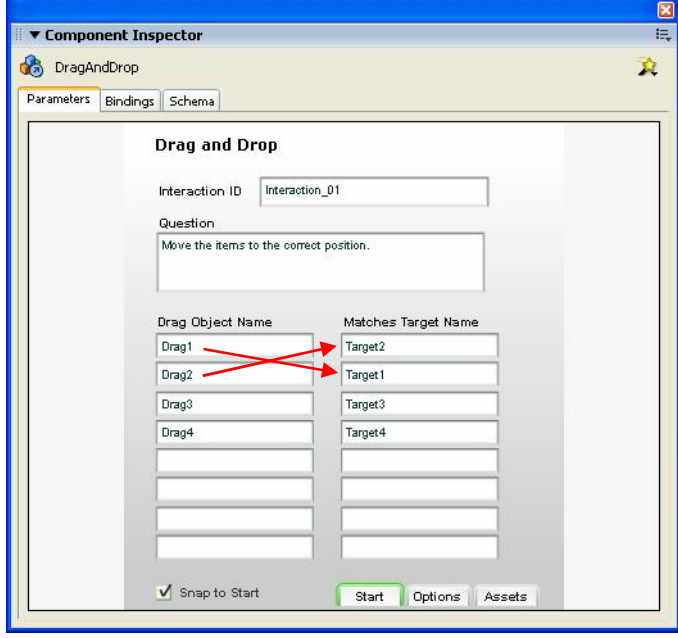

18. Klik pada *frame* no. 3 pada *timeline*. Akan terlihat model *quiz* yang kedua yaitu *Fill in* 

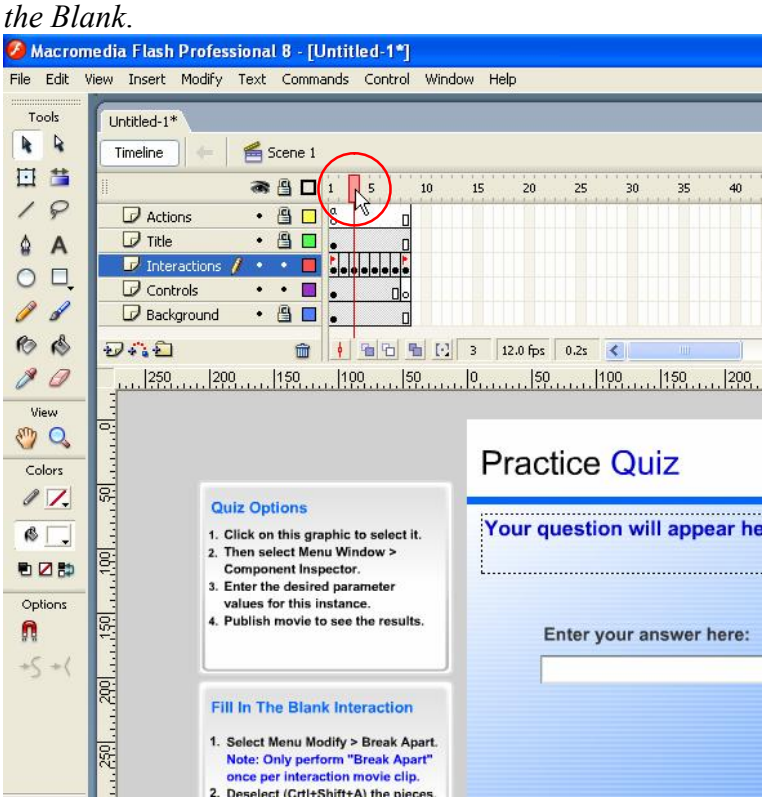

19. Kemudian klik pada kotak "*Fill in the Blank Interaction*", pastikan terdapat kotak berwarna biru seperti terlihat pada gambar di bawah.

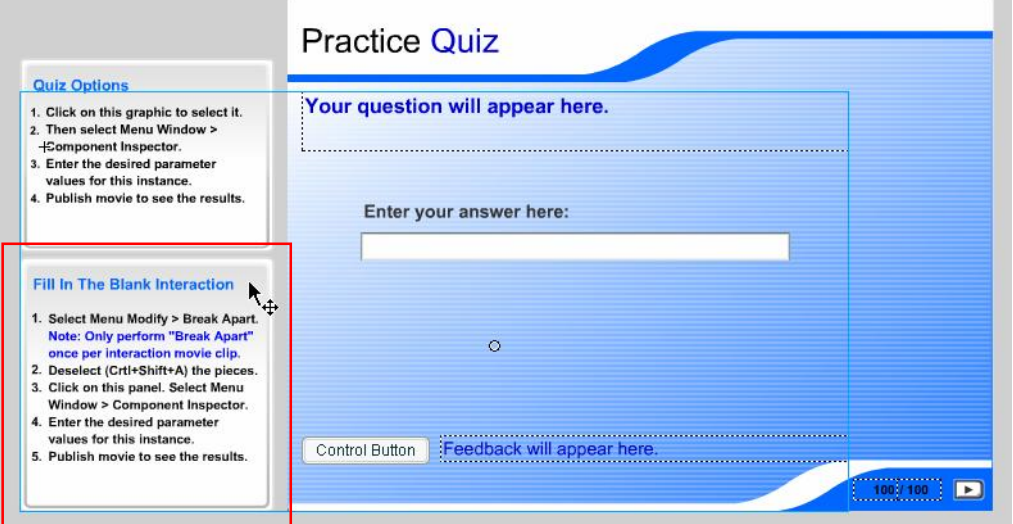

20. Kemudian pilih menu *Modify Break Apart*.

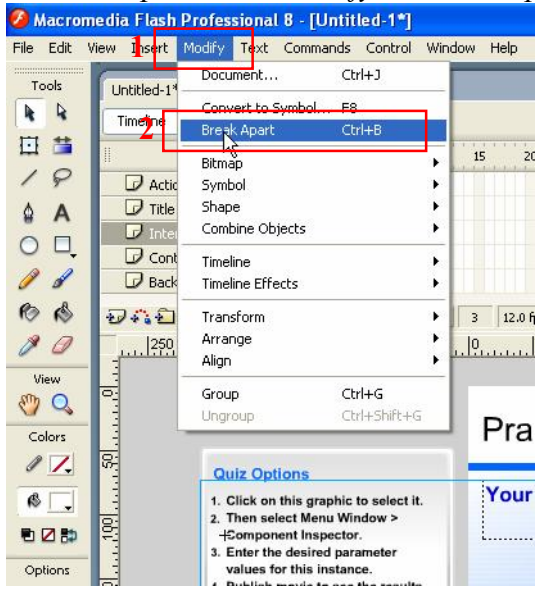

21. Hasil setelah dilakukan *Break Apart* adalah sebagai berikut. Masing-masing komponen pembentuk model *quiz* sudah terpisah.

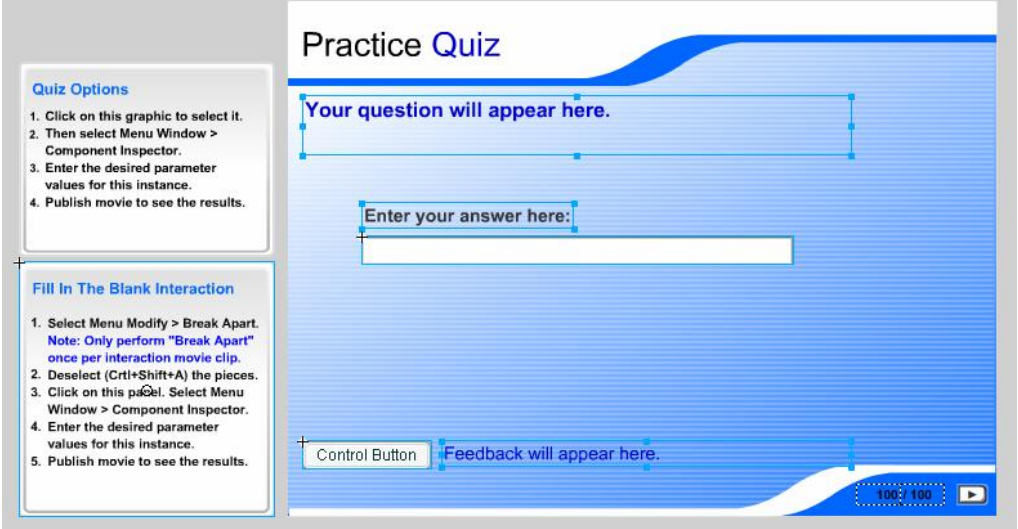

22. Klik pada bagian luar area atau gunakan *shortcut* Ctrl+Shift+A pada *keyboard*, dan kemudian klik pada kotak "*Fill in the Blank Interaction*", pastikan terdapat kotak berwarna biru seperti terlihat pada gambar di bawah.

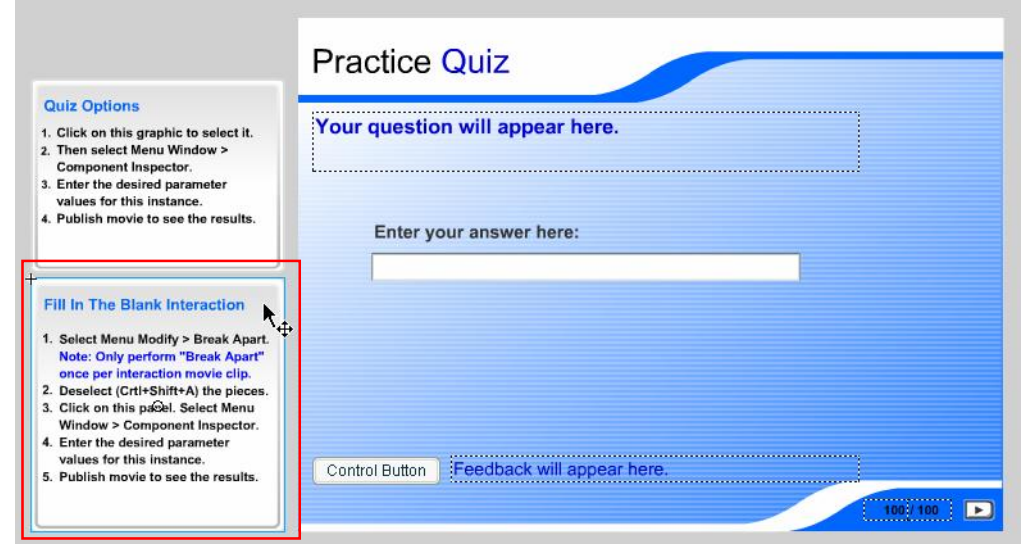

23. Kemudian klik pada menu *Window Component Inspector*.

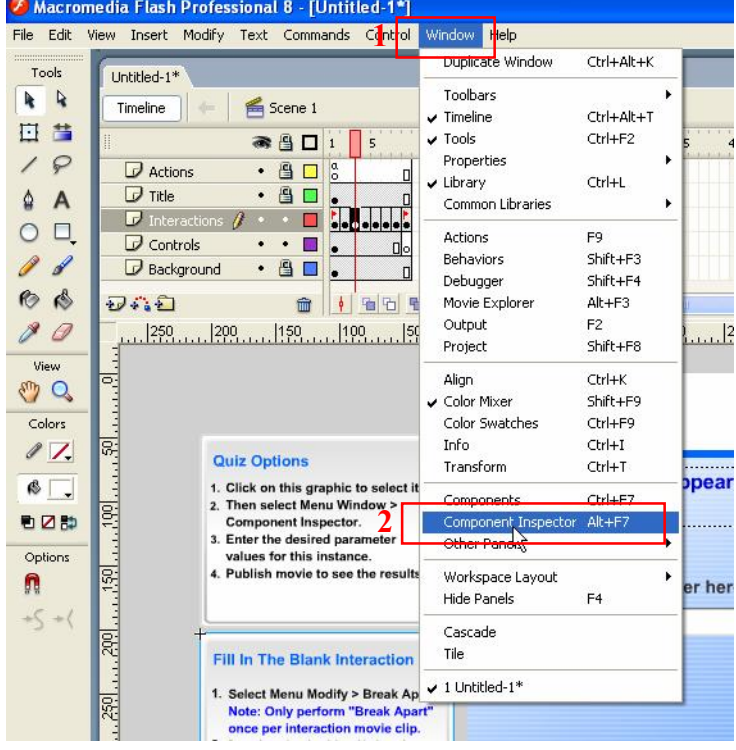

24. Ganti pertanyaan pada kolom *Question* dan jawaban pada kolom *Responses* sesuai dengan yang diinginkan.

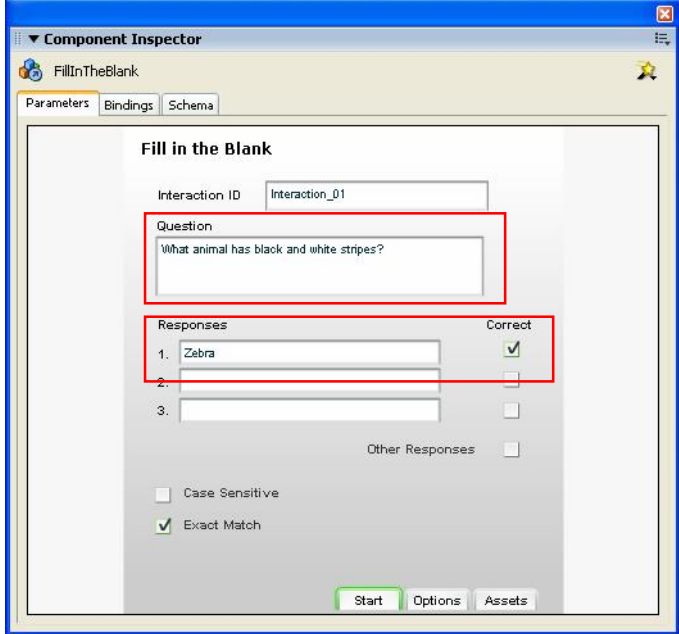

25. Klik pada *frame* no. 4 pada *timeline*. Akan terlihat model *quiz* yang ketiga yaitu *Hot Objects*.

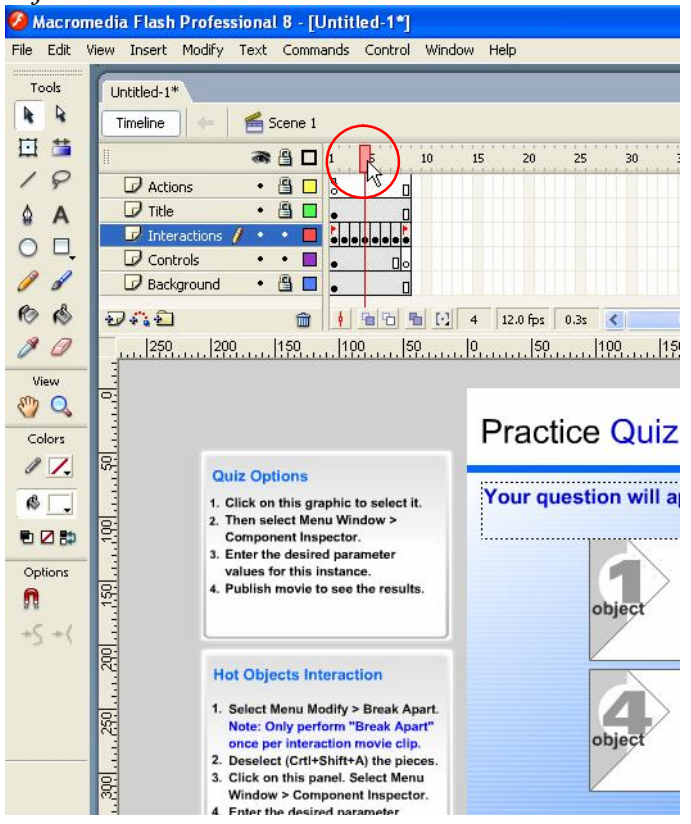

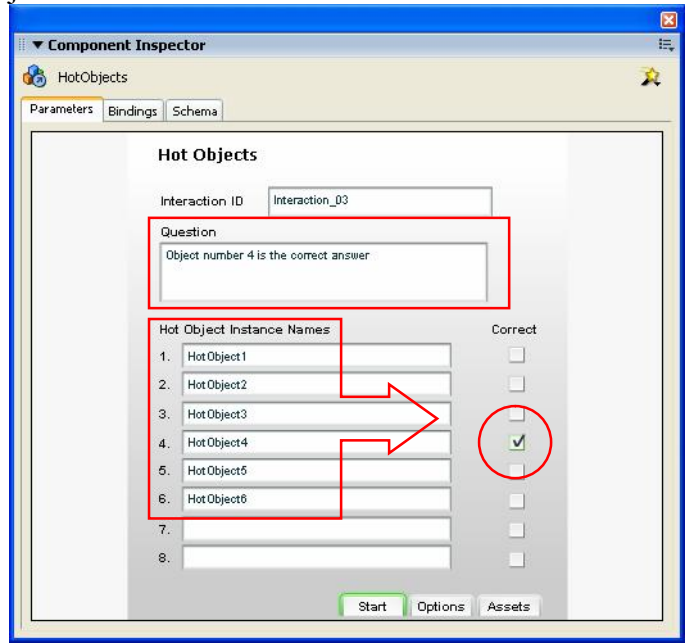

27. Ubah pertanyaan menjadi berikut "Manakah yang termasuk peralatan *input* di komputer berikut ini". Pilih *HotObject4* dan *HotObject6* sebagai jawaban yang benar (*correct*).

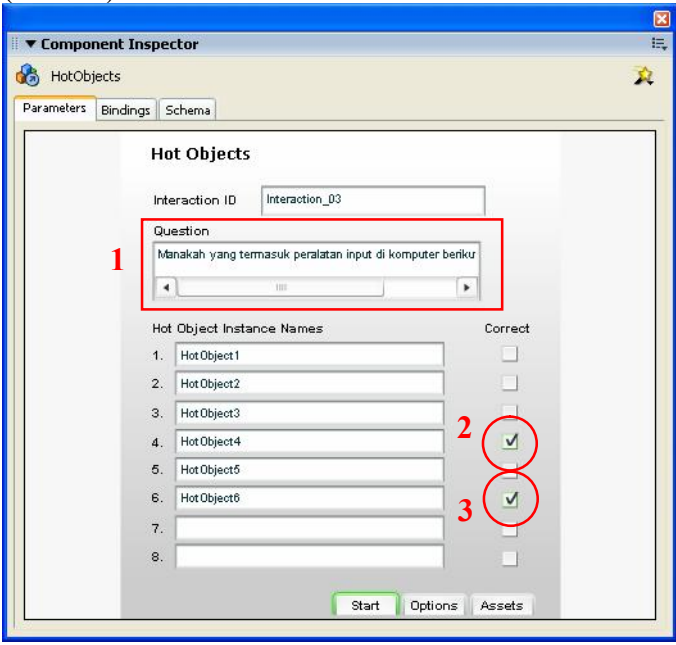

28. Dan masukkan gambar untuk menggantikan masing-masing obyek. Sehingga kalau dijalankan (Ctrl+Enter) akan tampak seperti gambar berikut.

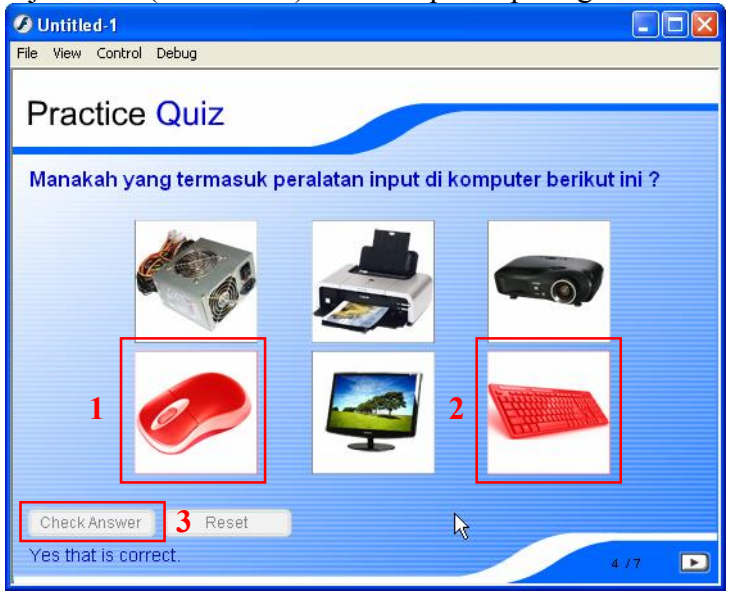

Klik pada obyek *Mouse* dan *Keyboard*, kemudian klik tombol *Check Answer*, maka *feedback* menyatakan "*Yes that is correct*" yang berarti jawaban benar.

29. Klik pada *frame* no. 5 pada *timeline*. Akan terlihat model *quiz* yang keempat yaitu *Hot Spot*.

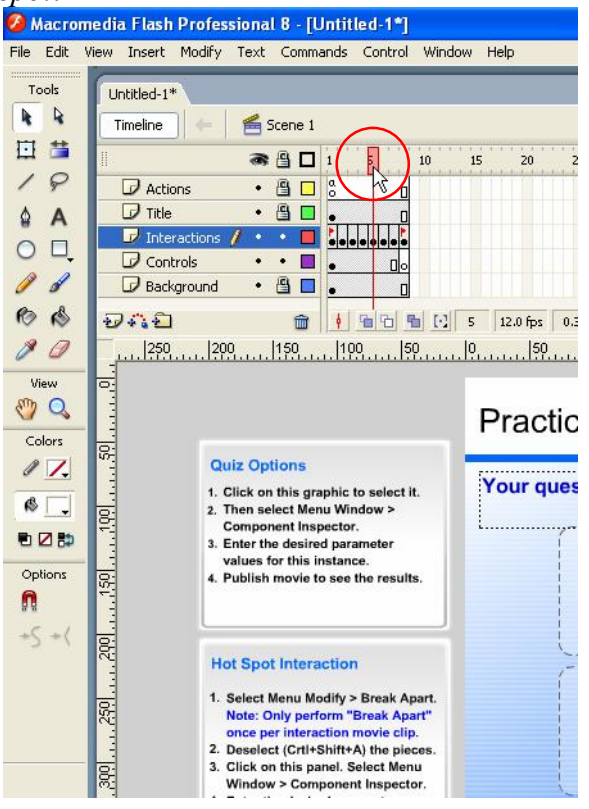

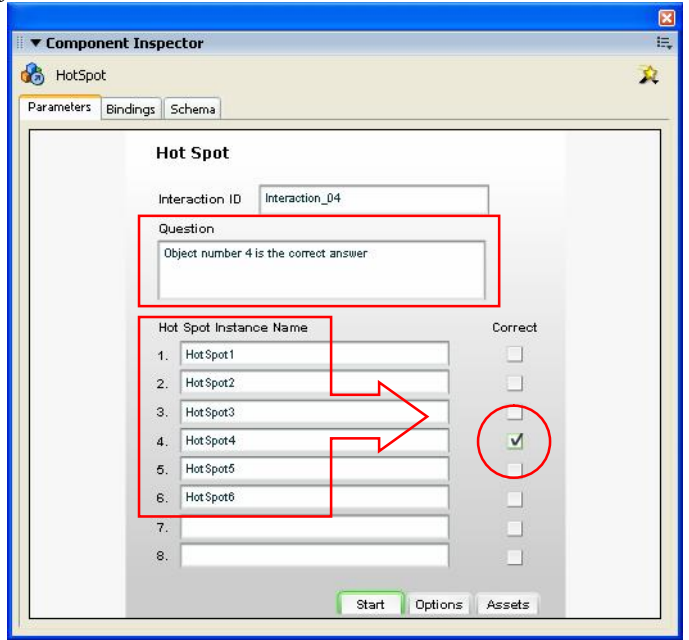

31. Ubah pertanyaan menjadi berikut "Manakah yang termasuk peralatan **output** di komputer berikut ini". Pilih *HotSpot2*, *HotSpot3* dan *HotSpot5* sebagai jawaban yang benar (*correct*).

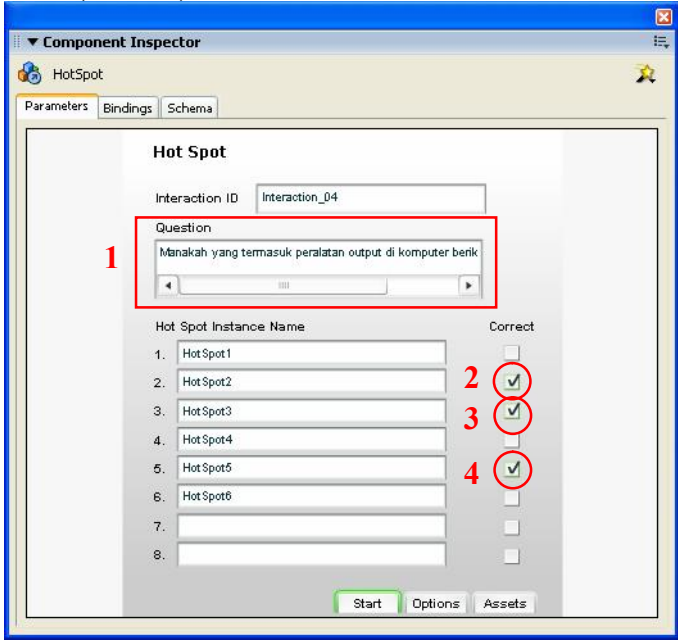

32. Dan masukkan gambar untuk menggantikan masing-masing obyek. Sehingga kalau dijalankan (Ctrl+Enter) akan tampak seperti gambar berikut.

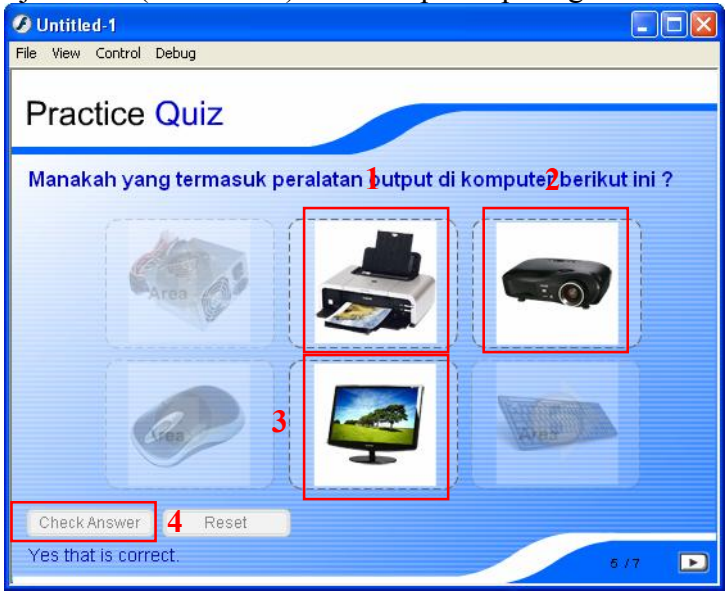

Klik pada obyek *Printer*, *LCD Viewer* dan *Monitor*, kemudian klik tombol *Check Answer*, maka *feedback* menyatakan "*Yes that is correct*" yang berarti jawaban benar.

33. Klik pada *frame* no. 6 pada *timeline*. Akan terlihat model *quiz* yang kelima yaitu *Multiple Choice*.

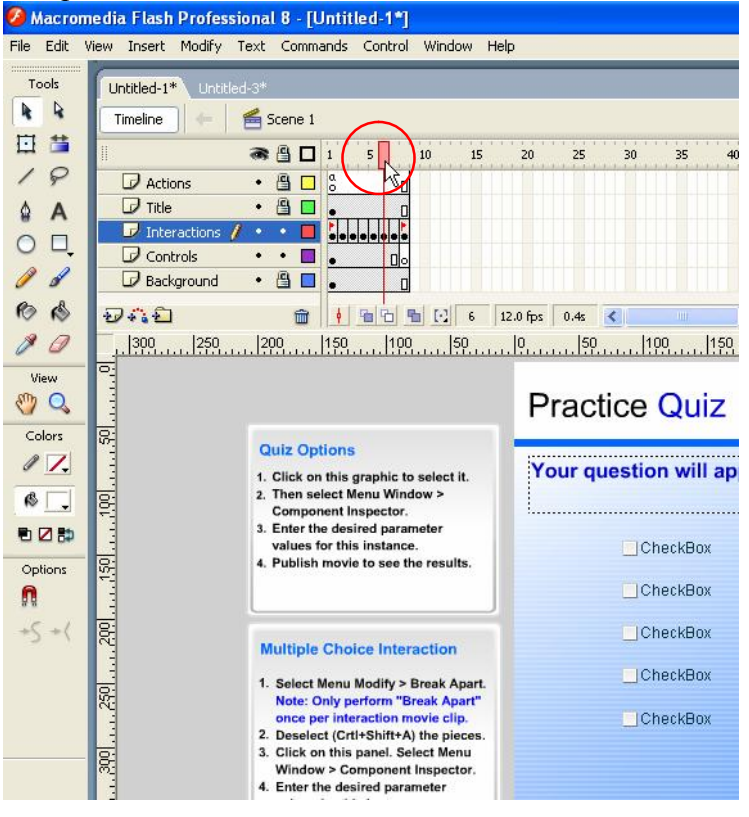

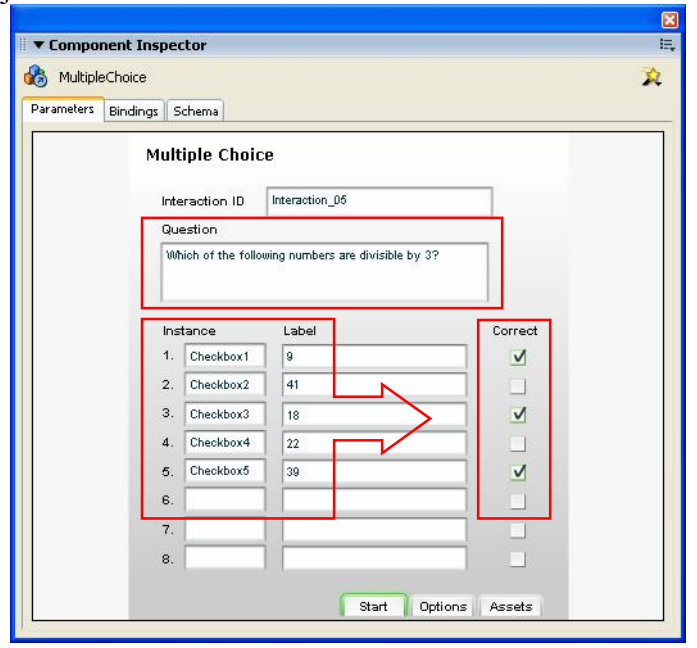

35. Klik pada *frame* no. 7 pada *timeline*. Akan terlihat model *quiz* yang keenam yaitu *True* 

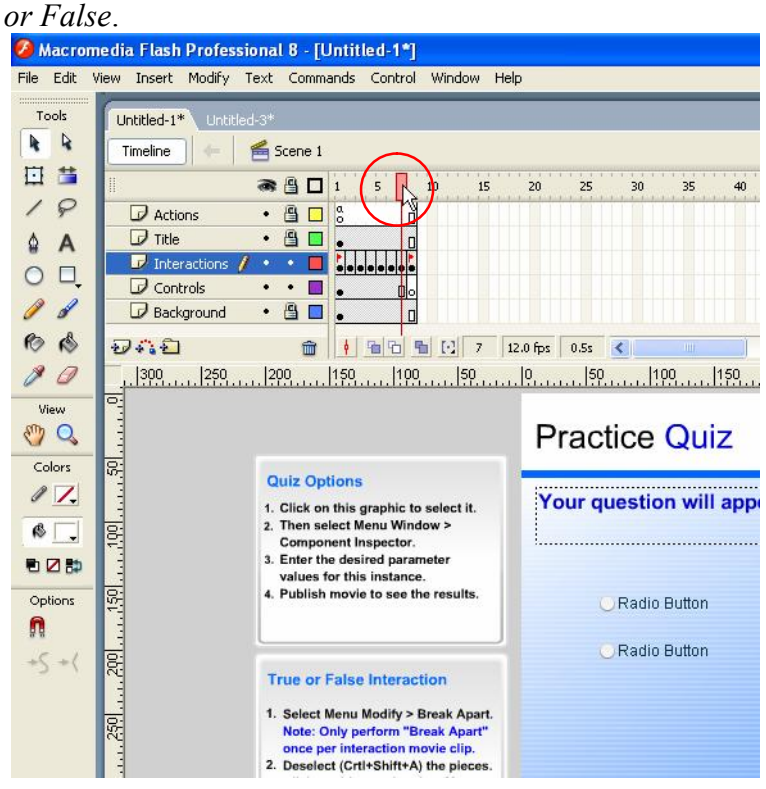

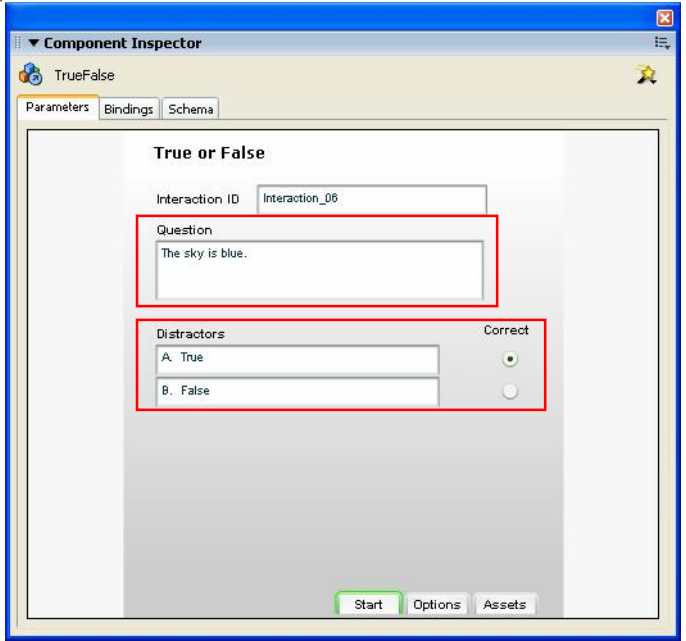

37. Lakukan uji coba dengan menekan tombol Ctrl+Enter pada *keyboard*. Berikut adalah tampilan awal *quiz*.

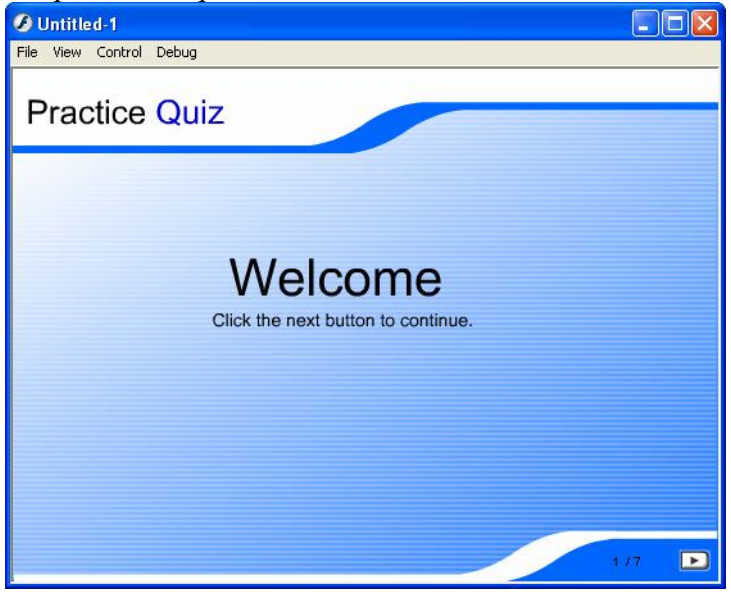

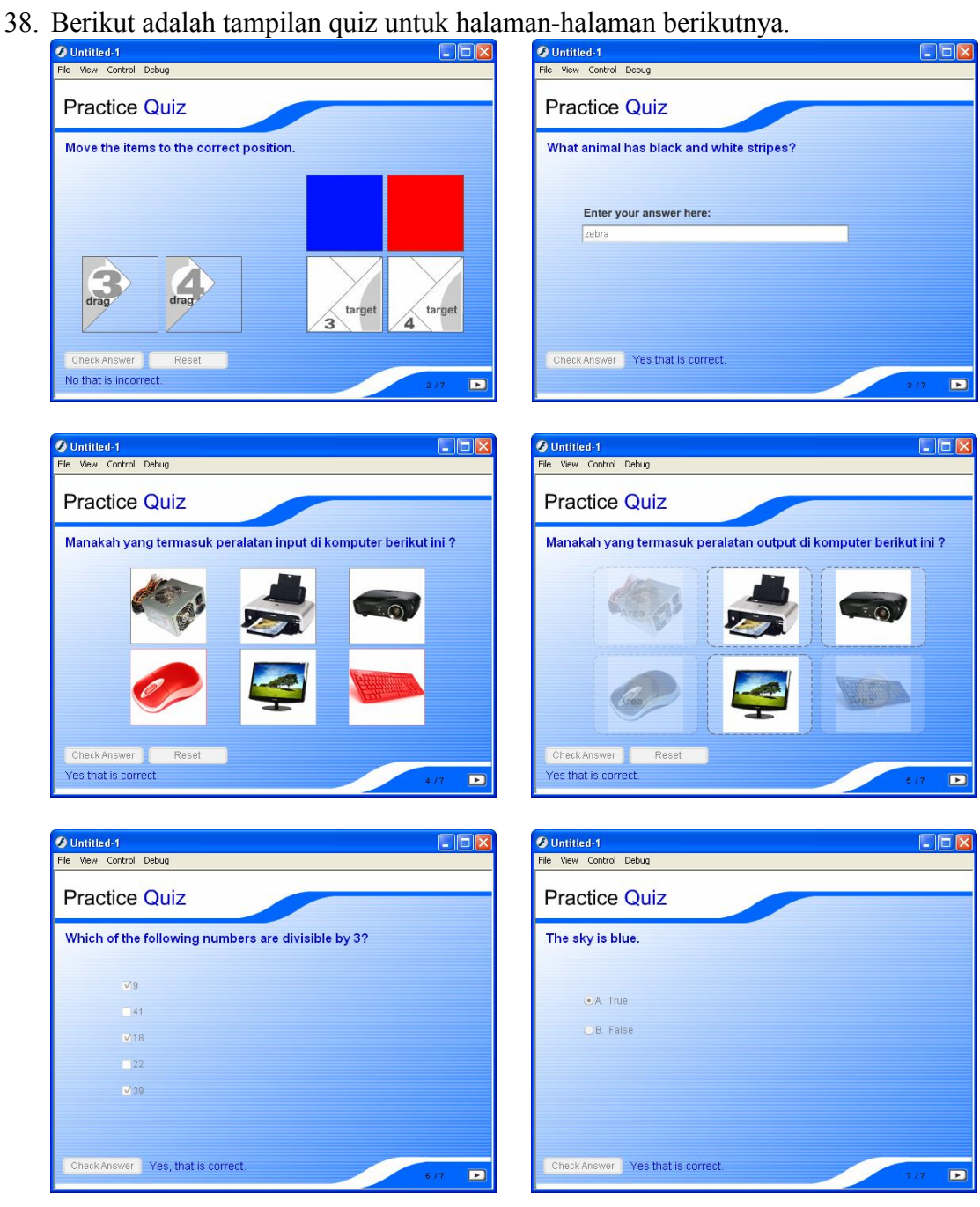

39. Setelah itu di akhir halaman akan muncul hasil penilaian dari *quiz* yang sudah dikerjakan.

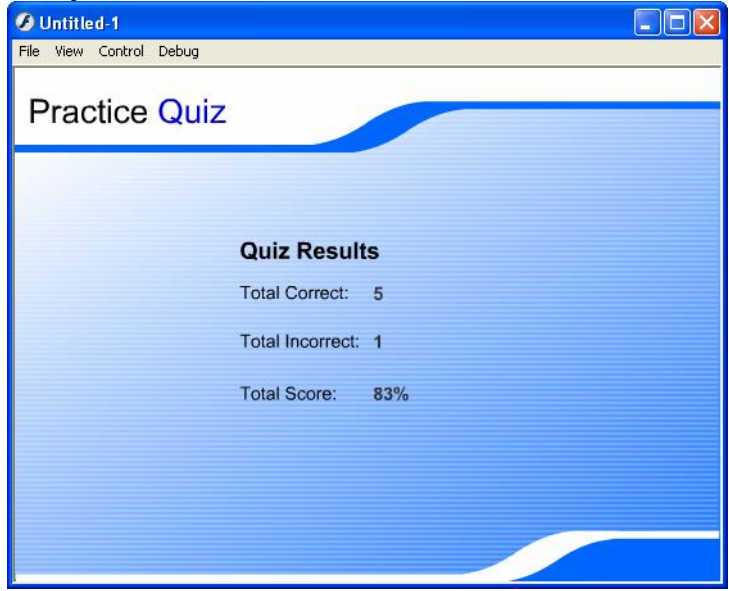